### **Making Decisions Using Full Board review procedures**

**Purpose of this resource:** To show SHSU IRB members how to make decisions on IRB submissions using Full Board review procedures in Cayuse IRB.

## Returning a Submission for Edits

When the reviewer is not satisfied that the PI has satisfactorily met all [criteria for IRB approval,](https://www.ecfr.gov/cgi-bin/retrieveECFR?gp=&SID=83cd09e1c0f5c6937cd9d7513160fc3f&pitd=20180719&n=pt45.1.46&r=PART&ty=HTML#se45.1.46_1111) s/he can proceed with returning the submission back to the PI via the IRB Analyst through the following steps:

## IRB Reviewer Dashboard

If you are a primary reviewer assigned to an Full Board IRB submission, you will see a task called **Complete IRB Review** beneath My Tasks.

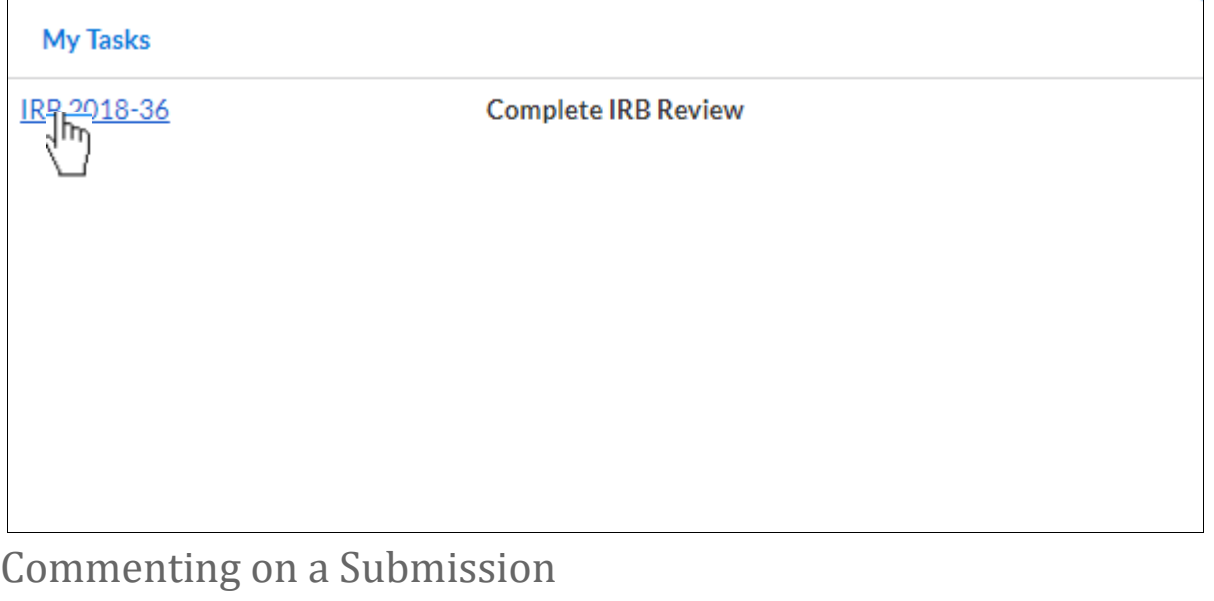

To leave a comment on a submission, click **+Add Comment** beneath a submission question. Type up your comment and click **Save Comment**.

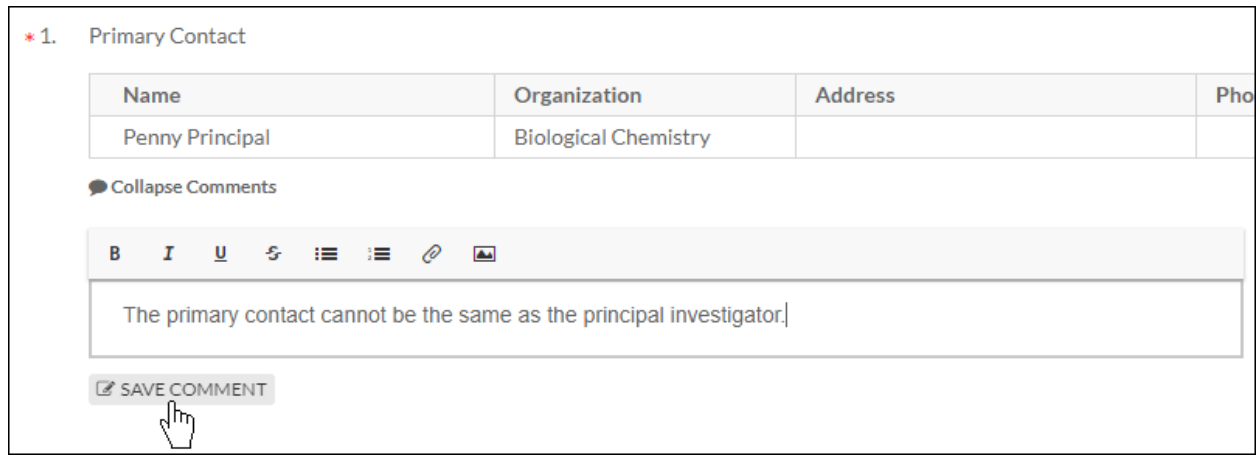

Once your comment is saved, you can **Edit** or **Reply** to the comment, or toggle the visibility of the comment.

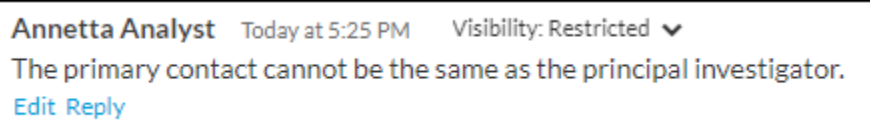

You can toggle visibility be clicking on the down arrow. Restricted visibility means that researchers cannot see your comments, and unrestricted means that they can see your comments. If your comment is directed toward the researcher, you will want to toggle the visibility to **Unrestricted**.

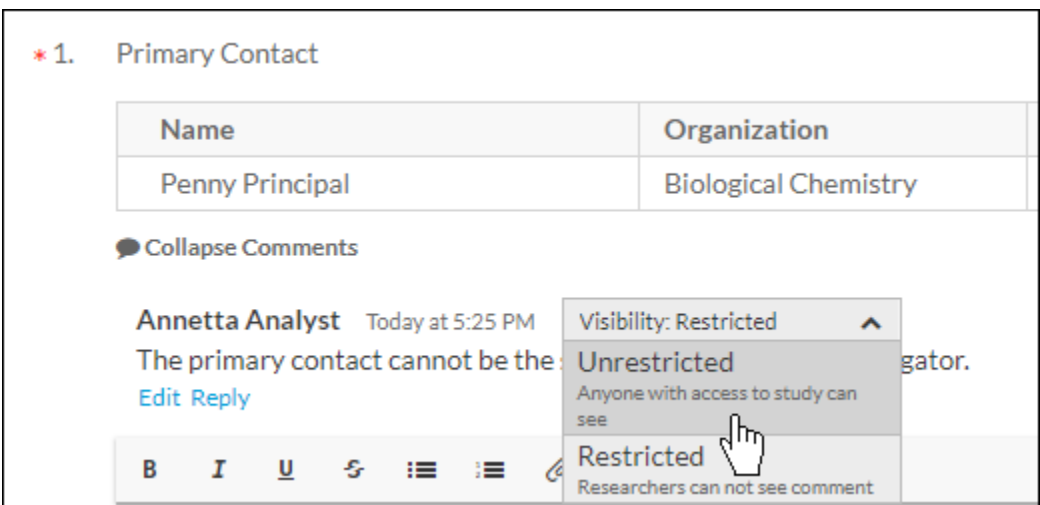

Once you're finished reviewing and commenting, click on **Study** to return to the Submission Details page.

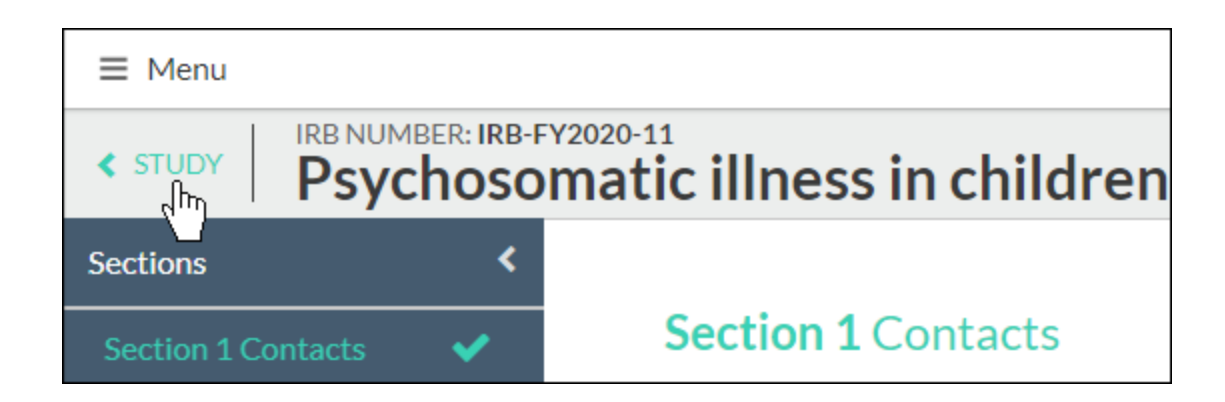

# Making a Decision

Once the review is complete, click **Make Decision** beneath Required Tasks.

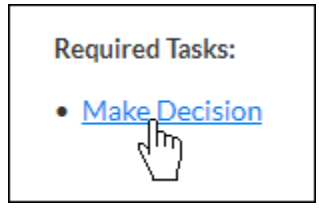

On the decision panel, you will be asked to complete a series of questions. All questions are optional with the exception of the **Decision and Result Date**. The available decisions for an Full Board review are:

- Approved
- Deferred
- Disapproved
- Exempt
- Minor Stipulations
- No Engagement in Research
- No Human Subjects Research
- Not Reviewed
- Rely on External IRB
- Rely on NCI-CIRB
- Return to PI
- A. If you need to return the application to the PI, do the following:
	- 1. Select Return to PI from the Decision dropdown list.

Today

2. Click the "Today" button to the right of the Result Date:

3. **Internal Notes:** If a reviewer needs the IRB Analyst to know anything about the review/decision (e.g., this submission should go back to full board, this submission needs to be review by the IBC, etc.), include those notes under Internal Notes section of the decision panel.

### **Internal Notes**

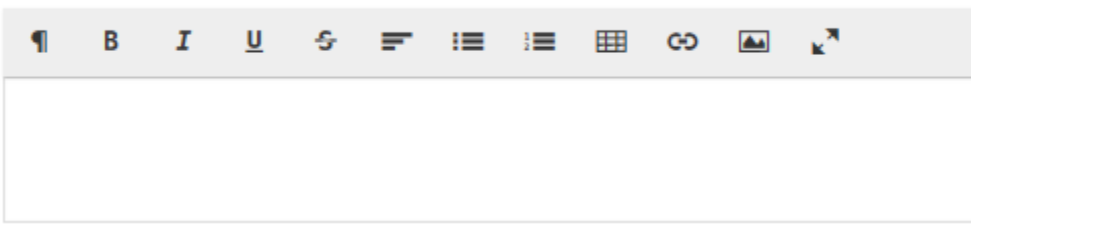

- 4. Click **Save** on the decision panel.
- 5. Click **Review Complete** on the Submissions Details page.
- B. When you are ready to approve the protocol as written, do the following:
	- 1. Select Approve from the Decision dropdown list.
	- Today 2. Click the "Today" button to the right of the Result Date:
	- 3. Select the appropriate Expiration Date, typically one year from the result date.
	- 4. **Categories:** There are currently no categories to choose from for this type of review. The determination is built into the approval letter template.
	- 5. **Internal Notes:** If a reviewer needs the IRB Analyst to know anything about the review/decision, include those notes under Internal Notes section of the decision panel.

#### **Internal Notes**

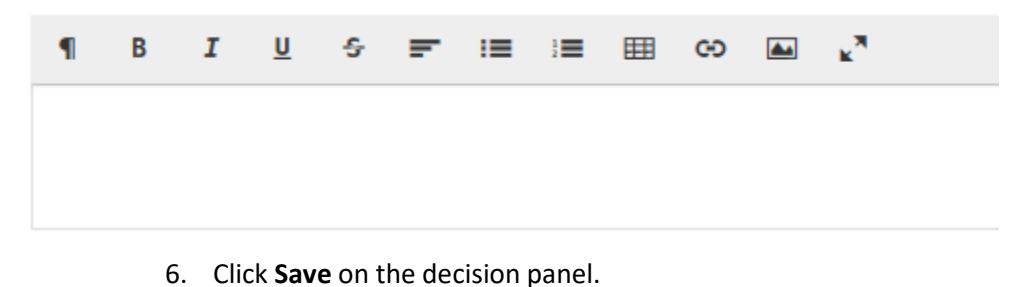

7. Click **Review Complete** on the Submissions Details page.